# **ZFPBIG**

## LABORATORIUM - TABELE PRZESTAWNE

### **1 Tabele przestawne**

Tabela przestawna - narzędzie analityczne arkusza kalkulacyjnego pozwalające wybierać i przestawiać kolumny i wiersze z danymi w arkuszu kalkulacyjnym, aby uzyskać odmienny od pierwotnego układ danych, bez naruszania oryginalnej tabeli.

Technika ta umożliwia uzyskanie informacji niewidocznych na ogół w skomplikowanym i wielowymiarowym oryginalnym układzie tabeli i sprawienie, że są one bardziej czytelne dla użytkownika. Dzięki temu technika tabel przestawnych jest ceniona jako narzędzie analityczne, szczególnie w środowisku biurowym.

W praktyce – tabela przestawna umożliwia swobodne "przestawianie" danych, tak aby móc obejrzeć/zbadać dany problem, zakres danych, z różnych stron, tak aby uzyskać potrzebne odpowiedzi.

Zaletą tego przestawiania jest brak ingerencji w oryginalną tabelę danych. Możemy przestawiać i sprawdzać bez obaw o utratę lub naruszenie danych.

#### **2 Ćwiczenie**

Dysponujemy raportem w formacie tabeli o trzech kolumnach zawierających: nazwę kategorii, segment oraz sprzedaż z 2010r. Tabela zawiera dane dla 6491 produktów.

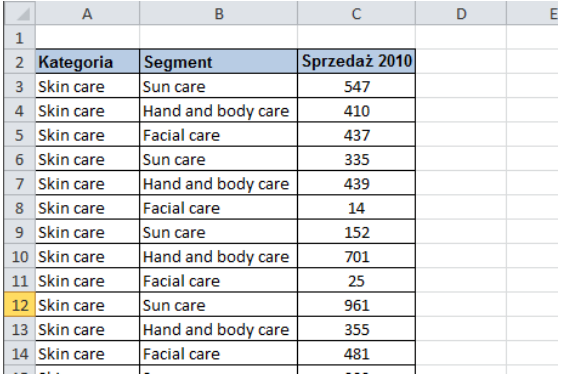

Wykonujemy raport odpowiadający na pytania:

- jaka jest całkowita sprzedaż dla każdej z kategorii produktów
- jaka była średnia sprzedaż na jeden produkt w każdej z kategorii
- jaka była sprzedaż najlepszego z tych produktów.

Aby utworzyć tabelę przestawną należy ustawić aktywną komórkę na dowolnej komórce tabeli z danymi i wybrać z karty wstążki 'Wstawianie' ikonę 'Tabela Przestawna'

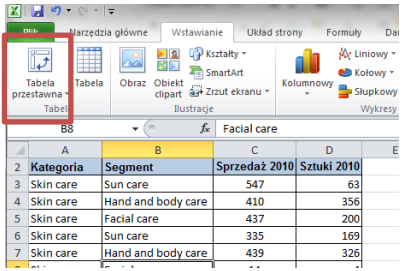

Wyświetlone zostanie poniższe okno. Excel próbuje sam domyślić się jaki obszar zajmuje nasza tabela z danymi, z reguły jest to sugestia właściwa.

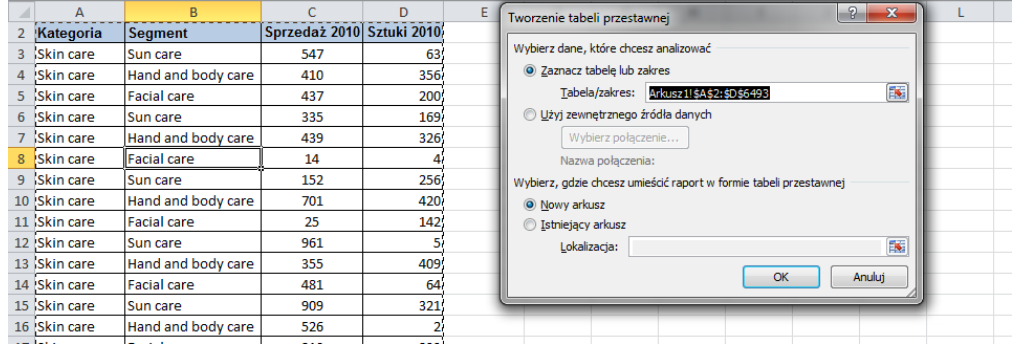

Po zaakceptowaniu w oknie arkusza pojawią się odpowiednio (patrz rysunek):

- 1. Na wstążce pojawiają się 'Narzędzia tabel przestawnych' z dwoma nowymi kartami poleceń, 'Opcje' oraz 'Projektowanie'
- 2. Na karcie 'Opcje' trzy ostatnie ikony informują nas o tym jakie elementy tabeli przestawnej mają być wyświetlane.
- 3. Oznaczona została nowoutworzona tabela przestawna, w tej chwili nie zawiera żadnych kolumn lub wierszy.
- 4. 'Lista pól tabeli przestawnej', która posłuży nam do utworzenia naszej tabeli.
- 5. Polecenie, które wyświetli okno pozwalające nam zmieniać opcje tabeli. Od kliknięcia tego polecenia zaczniemy tworzenie naszej tabeli przestawnej.

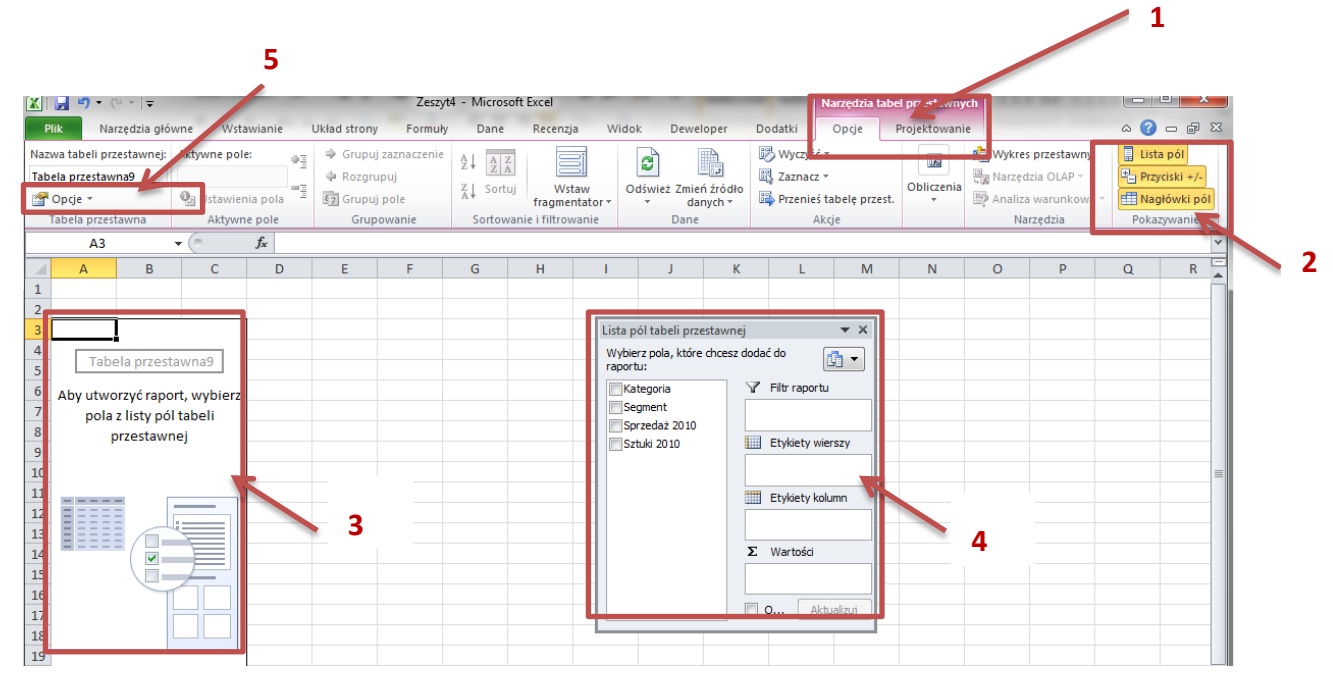

Istnieje kilka sposobów tworzenia i modyfikowania tabel przestawnych, przeciąganie pól w siatce jest najszybszym sposobem. Aby było możliwe w oknie 'Opcje tabeli przestawnej' na karcie 'Wyświetlanie' należy zaznaczyć 'Układ klasyczny tabeli przestawnej', opcja ta domyślnie jest wyłączona. Operację tą musimy przeprowadzid tylko przy pierwszym tworzeniu tabeli przestawnej. Klikamy OK.

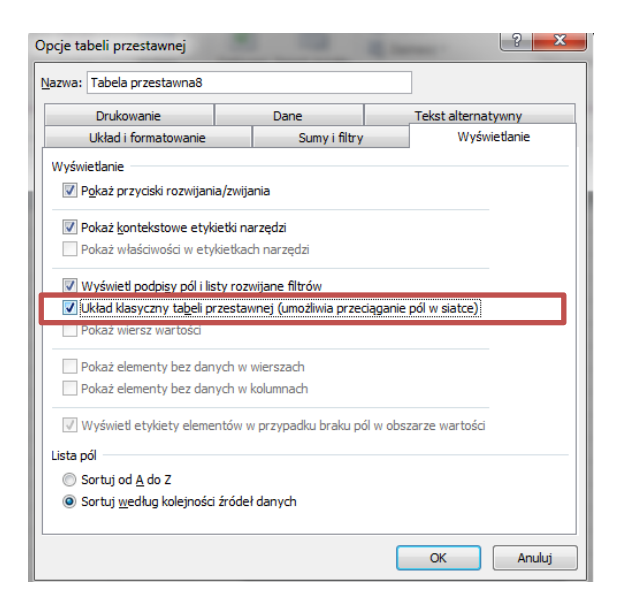

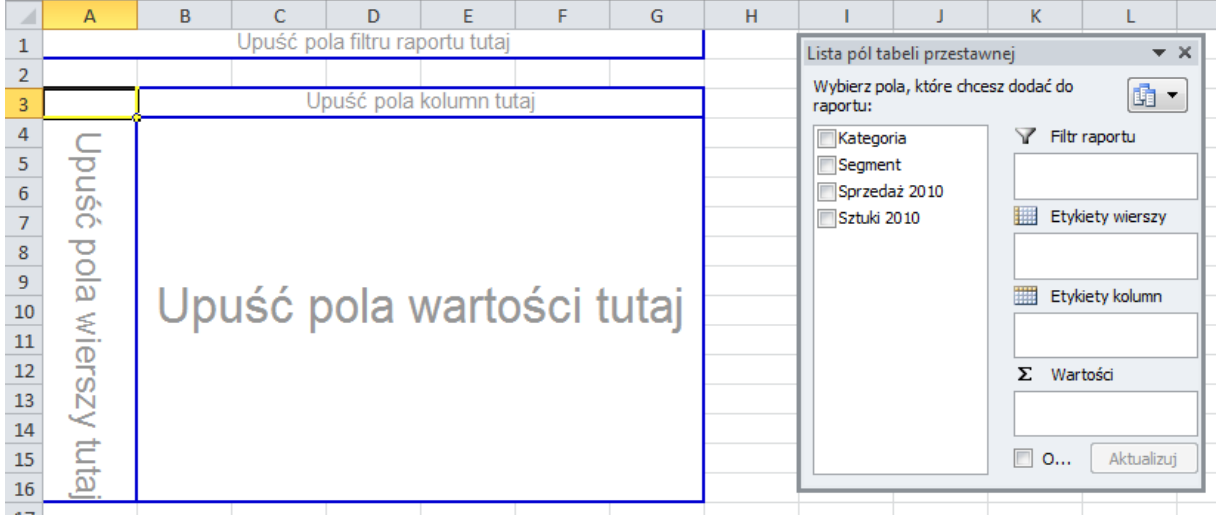

Przenosimy pole tabeli przestawnej 'kategoria' do obszaru oznaczonego jako 'Upuść pola wierszy tutaj'

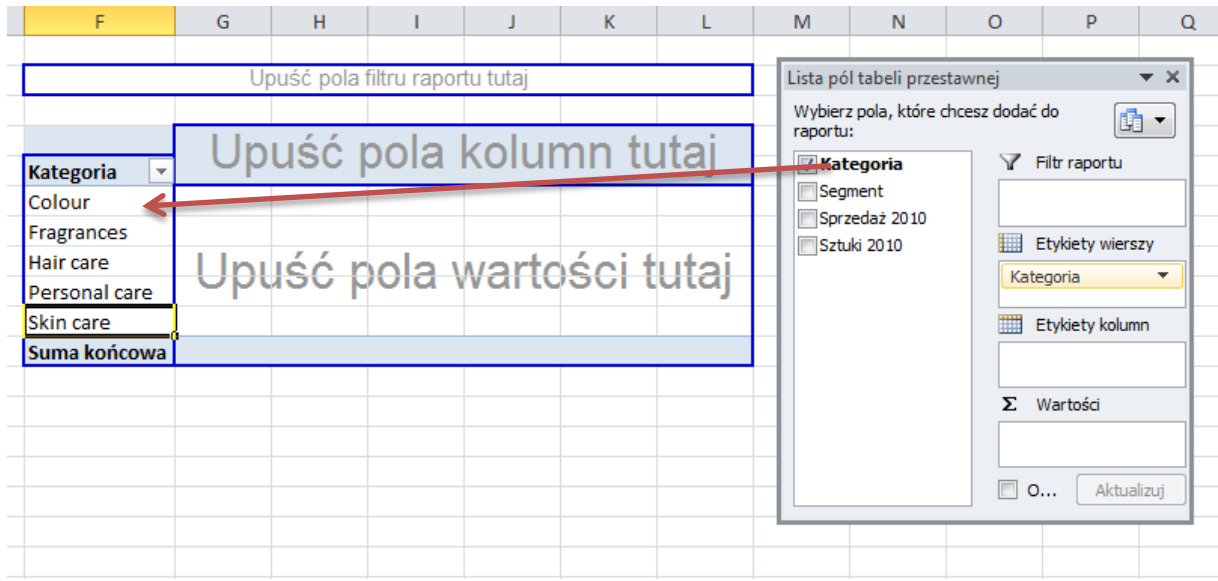

## **Trzykrotnie** przenosimy pole 'sprzedaż 2010 do obszaru 'Upuśd elementy danych tutaj'

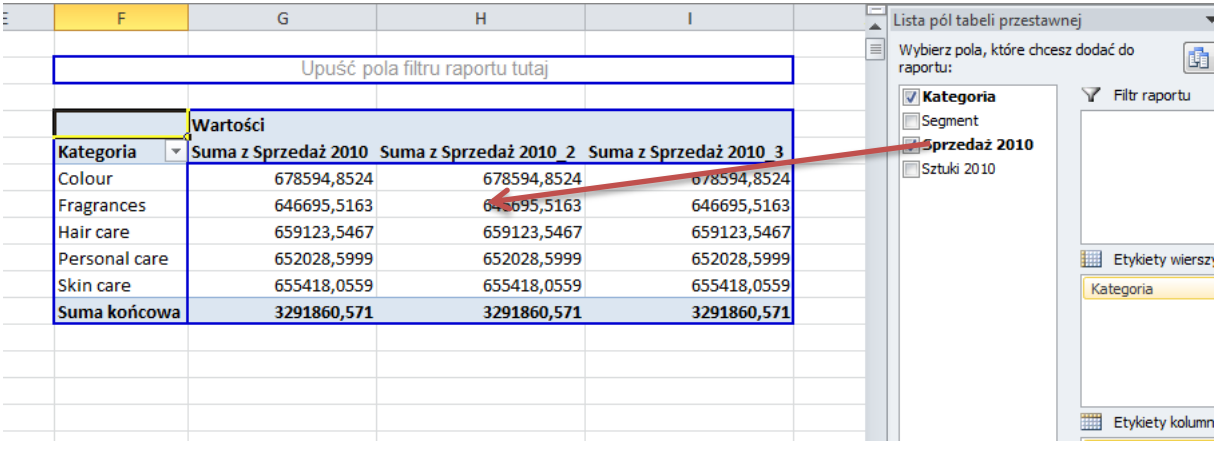

#### Przeciągamy pole 'segment'

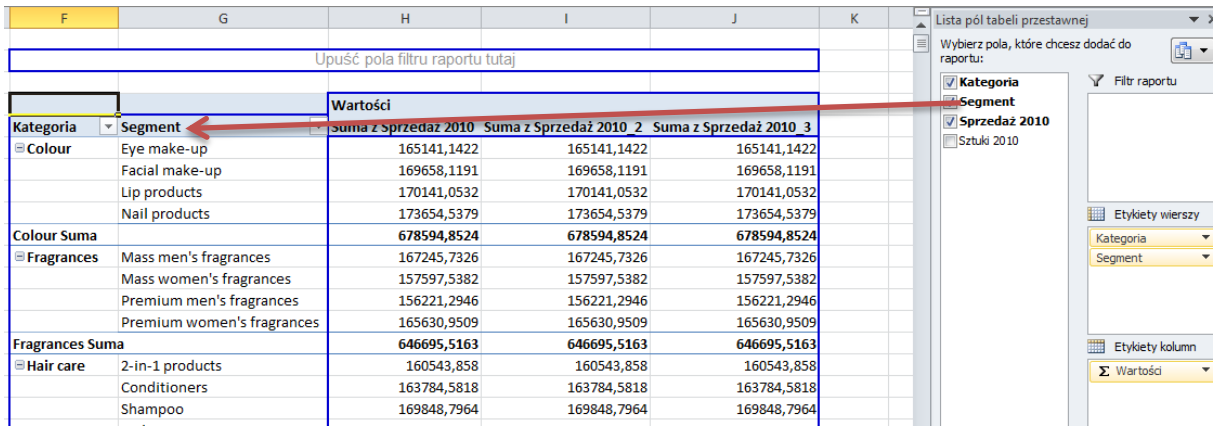

Sformatujemy teraz kolumny w tabeli. Klikamy dowolne w pole pierwszej z kolumn z danymi, prawym klawiszem i wybieramy opcję 'Ustawienia pola wartości...'

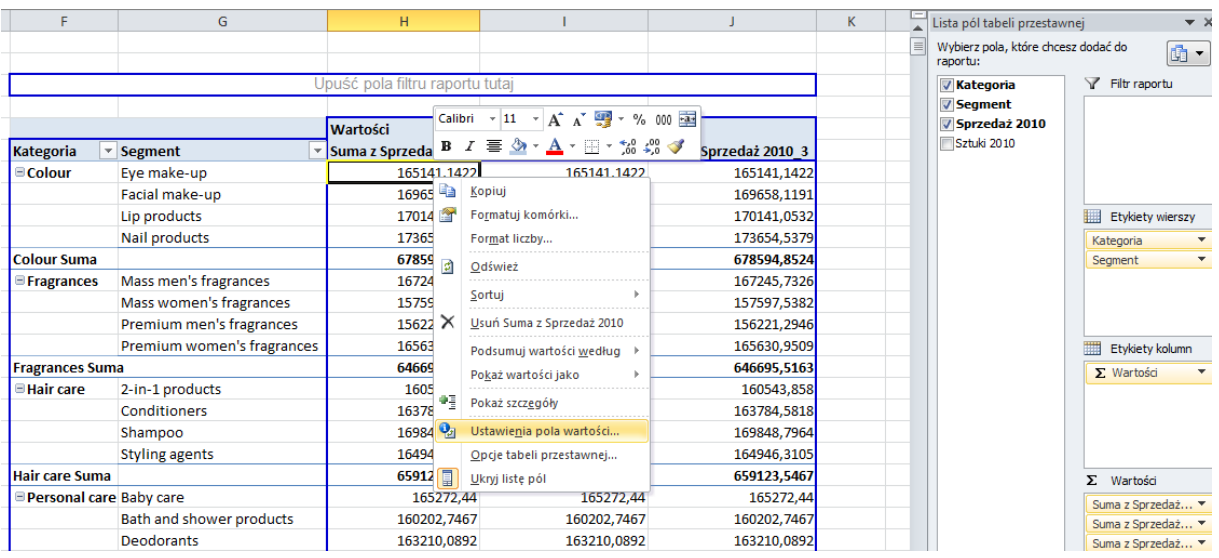

Klikamy przycisk 'Format Liczby' i formatujemy liczby tak jak jest to pokazane poniżej.

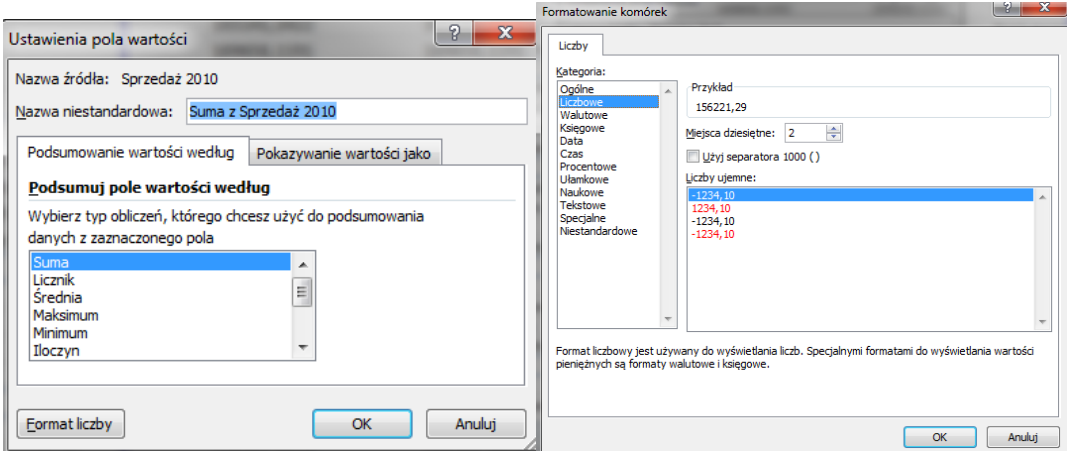

Wciąż mamy jednak 3 sumy sprzedaży. Klikamy dowolną komórkę w kolumnie 'Suma z sprzedaż 2010\_2 prawym klawiszem i wybieramy pole 'Ustawienia pola wartości…'. Tym razem oprócz zmiany formatu liczby zmieniamy także opcję 'Podsumuj pole wartości według: 'Średnia'.

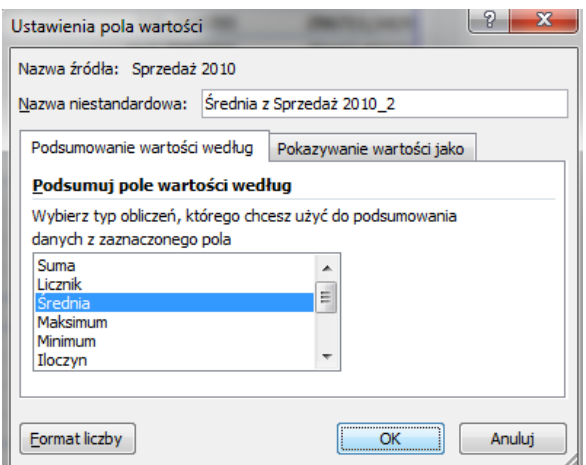

Klikamy dowolną komórkę w kolumnie 'Suma z sprzedaż 2010\_3 prawym klawiszem i wybieramy pole 'Pokazywanie wartości jako' w okienku 'Pokaż wartości jako' przewijamy w dół i wybieramy '% kolumny' po czym klikamy 'OK.'.

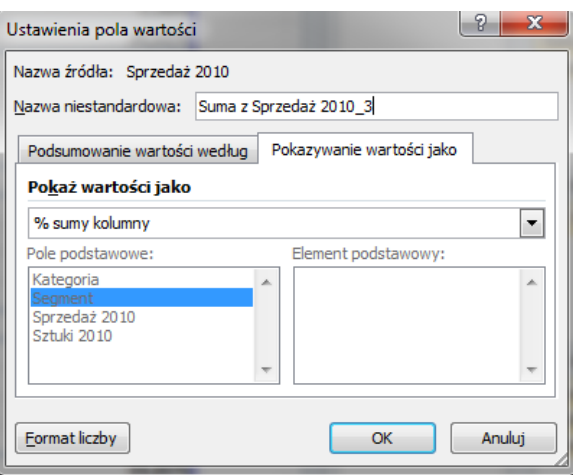

Uzyskujemy tabelę przestawną zawierającą poszukiwane przez nas dane.

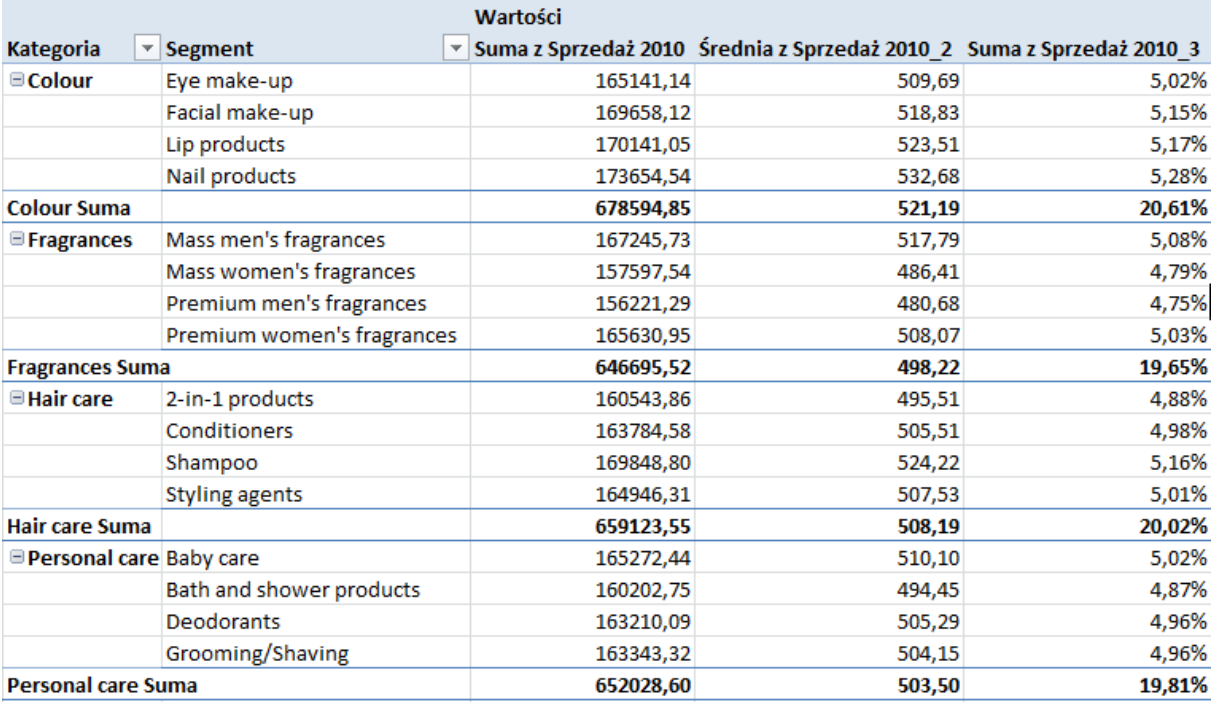

Dokonajmy teraz drobnej zmiany w danych wejściowych (Tab-przest-do-instrukcji). Zmieńmy sprzedaż dla pierwszego produktu na 99999

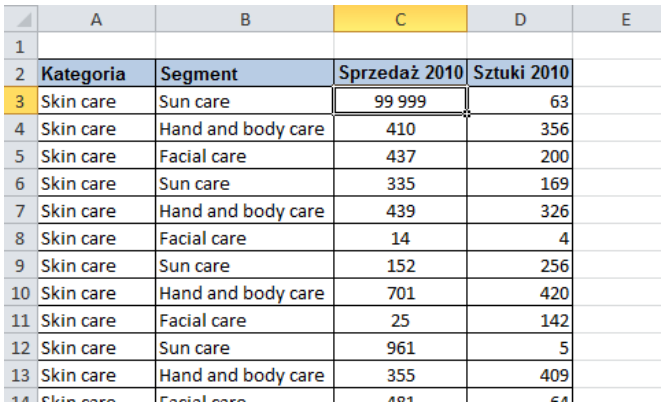

Po powrocie do naszej tabeli odkrywamy, że nic się nie zmieniło, sprzedaż w kategorii skin care nadal wynosi 655418,06

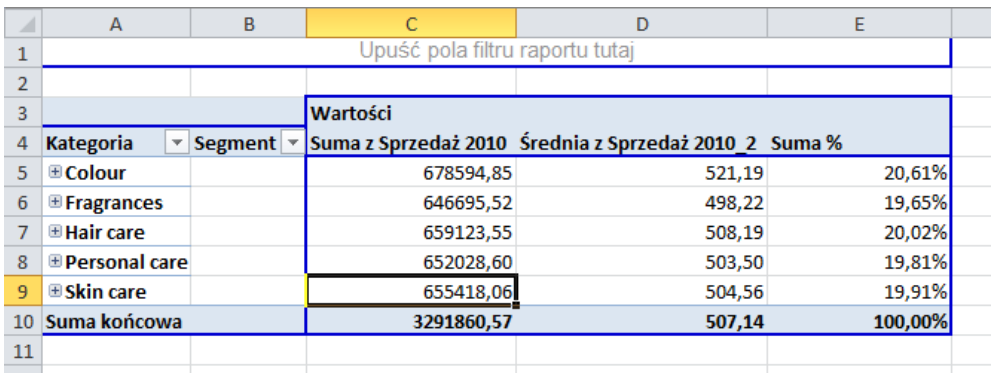

#### UWAGA:

Dane w tabelach przestawnych nie są automatycznie aktualizowane. Aby tabela przestawna została zaktualizowana należy z karty 'Opcje' wybrać polecenie 'Odśwież'.

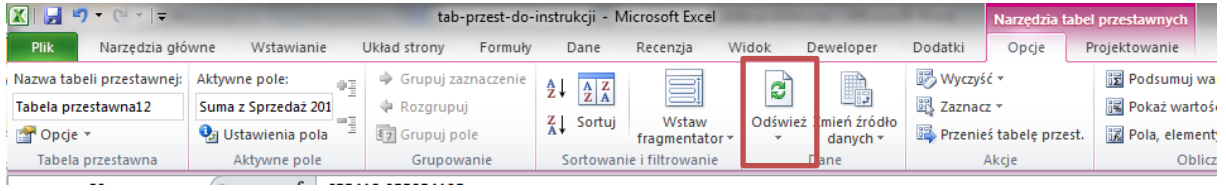

#### Dopiero wtedy dane w tabeli przestawnej zostaną zaktualizowane

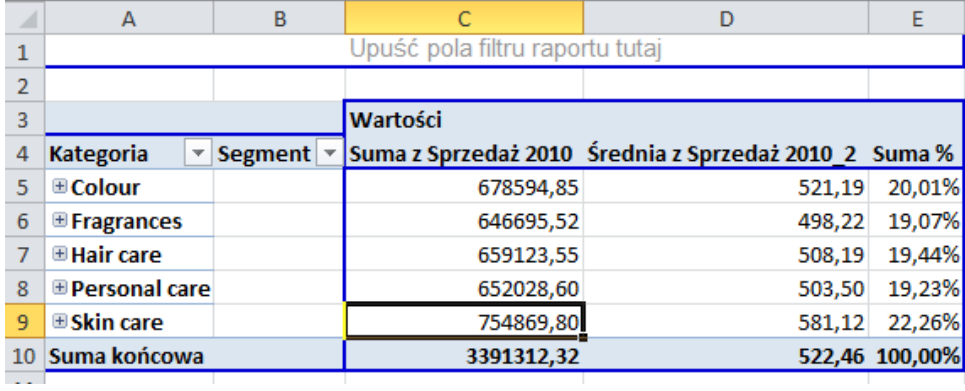

Na koniec tego przykładu sformatujemy jeszcze tabelę przestawną używając jednego z dostępnych 'Stylów tabeli przestawnej'. Po wybraniu stylu po raz pierwszy, nowy styl będzie pokazywany na naszej tabeli automatycznie podczas przemieszczania kursora myszy nad ikonami stylów.

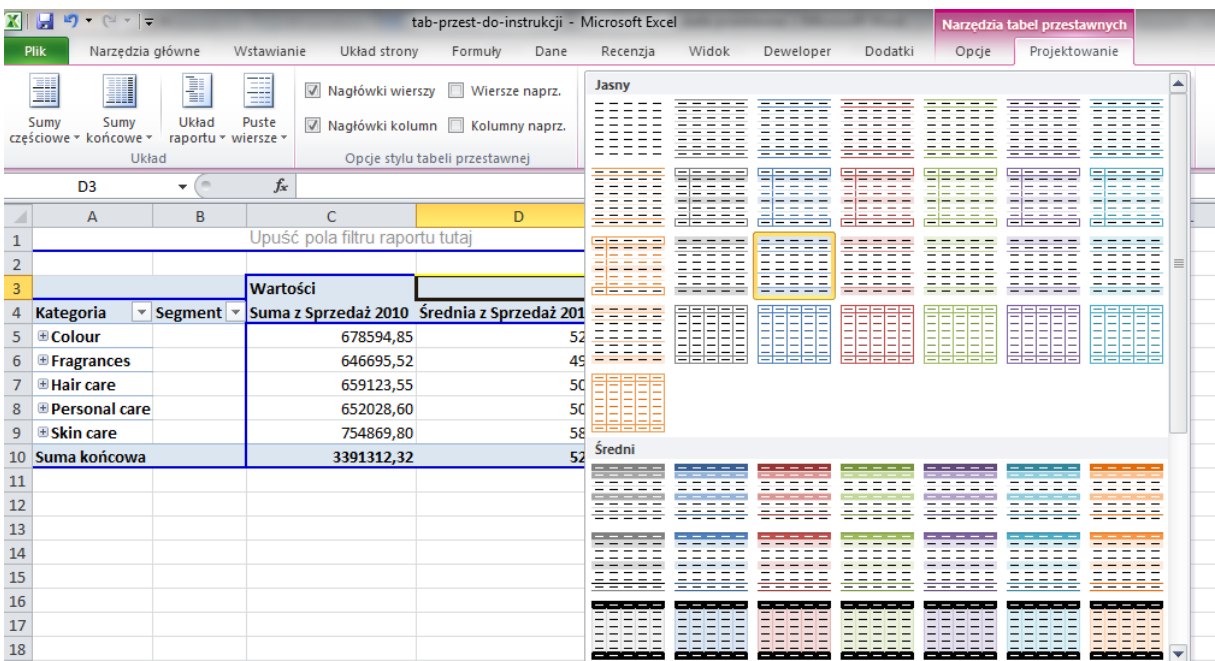

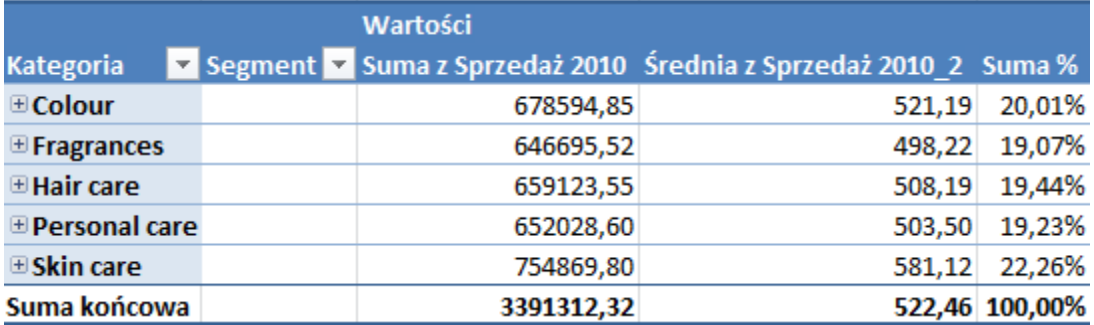

#### **3 Informacje dodatkowe**

Przed przygotowaniem raportu tabeli przestawnej należy odpowiednio przygotować tabelę z danymi, ponieważ nie z każdej listy danych możemy przygotować tabelę przestawną.

Lista musi spełniać następujące warunki:

- 1. Każda kolumna ma nagłówek, który mieści się w 1 wierszu, każdy nagłówek kolumny jest inny.
- 2. Wszystkie dane są w jednej tabeli.
- 3. Tabela nie ma pustych wierszy ani kolumn. Excel traktuje pustą kolumnę lub wiersz jako koniec tabeli, dane poniżej pustego wiersza / na prawo od pustej kolumny nie zostaną wzięte pod uwagę.
- 4. Pusta komórka to nie to samo co zero! Puste komórki są pomijane przy wielu obliczeniach, np średnia będzie inna w zależności od tego czy w komórce jest zero czy jest ona pusta, w przypadku pustej komórki nie zostanie ona wzięta pod uwagę przy obliczeniach.
- 5. W tabeli z danymi nie ma scalonych komórek, scalone komórki nie są traktowane jako opis do wszystkich komórek ale jedynie jako opis do pierwszego wiersza/kolumny w którym się znajdują.
- 6. W każdej komórce jest tylko jedna dana. Dla przykładu umieszczenie imienia i nazwiska w jednej komórce uniemożliwi sortowanie po nazwiskach, jeżeli mamy takie dane, łatwo możemy je rozdzielić używając odpowiedniej kombinacji funkcji tekstowych (patrz lekcja Funkcje Podstawy).
- 7. Dane liczbowe są liczbami. Często dane liczbowe importowane z wewnętrznych firmowych systemów informatycznych są tekstem. Aby łatwo sprawdzić czy wszystkie dane są liczbami najłatwiej zaznaczyć kolumny z danymi i na pasku stanu (patrz lekcja Pasek Stanu) wybrać 'Licznik num.' a później 'Licznik' jeżeli ilości się różnią, niestety część danych to tekst.

#### **4 Wykres przestawny**

Wykres przestawny różni się od wykresu zwykłego większą interaktywnością. Prezentowane na wykresie dane można dowolnie zmieniać i filtrować, podobnie jak w tabeli przestawnej w zależności od potrzeb analizy.

Wstawianie wykresu może odbywać się w dwojaki sposób:

#### 4.1 WYKRES PRZESTAWNY TWORZYMY RÓWNOCZEŚNIE Z TABELĄ PRZESTAWNĄ:

- − kursor myszy umieszczony w tabeli z danymi
- wybrać Menu -> Wstawianie -> Tabela przestawna
- − na karcie tabeli przestawnej włączamy opcje wstawiania wykresu  $-$  0 Narzędzia tabel przestawnych  $\circ$   $\circ$   $\circ$ Projektowanie Opcie Podsumuj wartości według » II Wykres przestawny Lista pól  $F_{-1}$  Przyciski +/-Pokaż wartości jako ~ Narzędzia OLAF Analiza warunkowa \* Nagłówki pól ■ Pola, elementy i zestawy ▼ Obliczenia Narzedzia Pokazywanie Piik Narzędzia główne Wstawianie Układ-strony Formuły Dane Recenzja Widok Deweloper Dodatki CONT-EVO-MAP Opcje Projektowanie

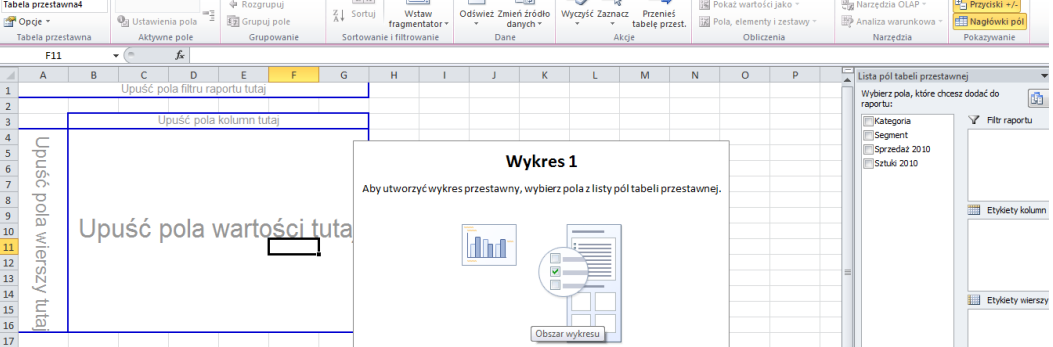

- − Przeciąganie pól raportu w odpowiednie miejsca tabeli przestawnej powoduje automatyczne generowanie wykresu w zadanym w tabeli układzie.
- − Przykład wykresu pokazującego wartośd sprzedaży poszczególnych segmentach:

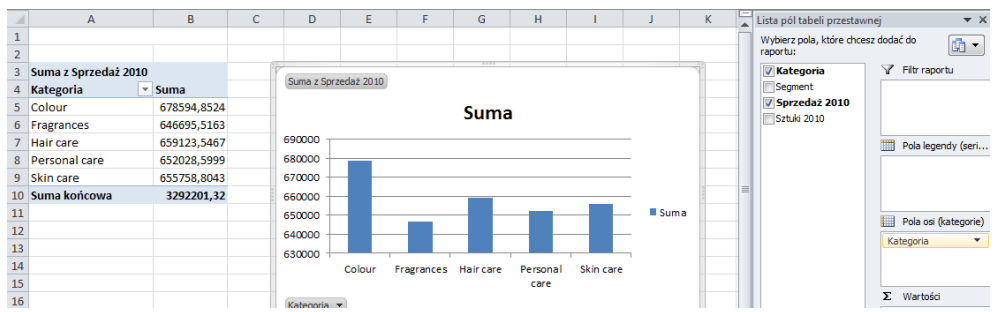

- − Układ wykresu można zmieniad, zmieniając pola tabeli przestawnej.
- − Aby otworzyć listę pól, należy stojąc na wykresie, prawym przyciskiem myszy otworzyć menu podręczne i wybrać "Pokaż listę pól"/"Ukryj listę pól"
- − Wykres może byd umieszczony w dowolnym miejscu. Aby zmieniad położenie wykresu należy stojąc na wykresie, prawym przyciskiem myszy otworzyć listę czynności i wybrać "Przenieś wykres", a następnie wskazać docelowe miejsce.

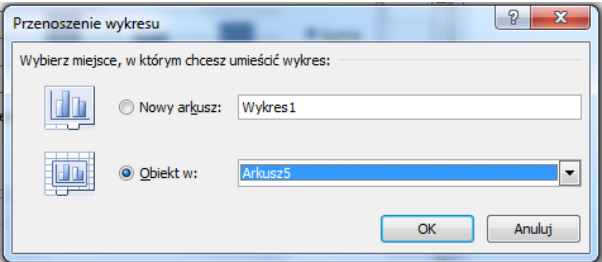

#### 4.2 UTWORZENIE WYKRESU WTEDY, GDY TABELA JEST JUŻ GOTOWA

Tworzenie wykresu do istniejącej tabeli przestawnej: stanąć na tabeli przestawnej, oraz wybrać z Narzędzi tabeli przestawnej -> Opcje -> Wykres przestawny, a następnie wskazać rodzaj wykresu, który ma zostać zastosowany.